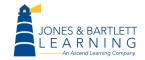

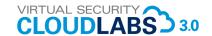

### **Table of Contents**

| Introduction                                 | 2  |
|----------------------------------------------|----|
| Create Lab Deliverable Files                 | 3  |
| Lab Report File                              | 3  |
| Lab Assessment File                          | 3  |
| Challenge Questions File                     | 4  |
| Open a Virtual Lab                           | 5  |
| Run the System Checker                       | 6  |
| Navigate the Virtual Lab                     | 7  |
| Make a Screen Capture                        | 9  |
| Windows                                      | 9  |
| Apple                                        | 10 |
| Open a Remote Connection to Another Machine  | 11 |
| Navigate Between Virtual Machines            | 12 |
| Close a Remote Connection to Another Machine | 13 |
| Windows                                      | 13 |
| Linux                                        | 13 |
| Copy Files to the vWorkstation               | 14 |
| Use the File Transfer Process                | 15 |
| Reload or Reset the Virtual Lab              | 16 |
| Close and Save the Virtual Lab               | 17 |

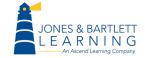

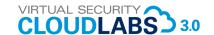

### Introduction

In each lab, you will follow a series of step-by-step instructions designed to help you explore the environment and gather the information you need to successfully complete the deliverables. In each lab, you will perform a number of identical steps, such as opening the virtual lab, logging in to another server, taking screen captures, and transferring files to your local computer. To avoid repeating steps in the lab itself, those common steps have been collected in this file. You may refer to this document at any time during your lab session.

Though you may not be required to perform each of these steps in every lab, the Common Lab Steps are listed in the order that you are most likely to encounter them. As you review this list, you should pay attention to the logic and flow of the lab. This will help you to perform the lab procedures more quickly and more accurately.

#### ► Note:

Each lab will open at the vWorkstation desktop. The other virtual machines used in this environment may require several minutes to complete their initialization processes (start-up sequences) and load all required software. You will see a Connecting to System message informing you that the system is loading. In a more involved lab, the message, as shown in the following figure, may cycle several times.

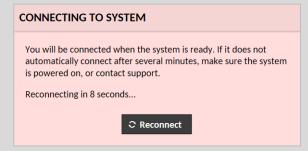

Figure 1 Connecting to System message

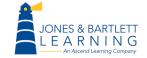

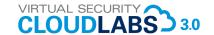

#### **Create Lab Deliverable Files**

You will create two deliverable files for each lab:

- Lab Report file (including screen captures taken at specific steps in the lab)
- Lab Assessment file (including answers to questions posed at the end of each lab)

If assigned by your instructor, you also will create an additional deliverable file for the challenge questions:

 Challenge Questions file (including answers to the challenge and analysis questions in Section 3 of each lab)

#### ► Note:

You also may be required to include files created by the software in the lab. You will need to use the File Transfer function to download these files to your local computer. Instructions for that function are included later in this document.

For specific information on the contents of the deliverables, refer to the Deliverables section in each lab.

## **Lab Report File**

As you work through each lab, you will be instructed to record specific information or take a screen captures to document the results you obtained by performing specific actions. The deliverables are designed to test your understanding of the information, and your successful completion of the steps and functions of the lab. All of these documentation tasks should be pasted into a single file (MS Word .doc, .docx, or other compatible format) and submitted for grading by your instructor.

#### Lab Assessment File

At the end of each lab, there are two sets of questions that are designed to be answered and submitted for grading in the Lab Assessment file: an Assessment Worksheet and an Assessment Quiz. Your instructor will specify and assign their preferred Lab Assessment format.

For some questions, you may need to refer to your Lab Report file to obtain information from the lab. For other questions, you may need to consult a textbook or other authoritative source to obtain more information.

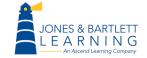

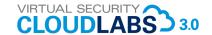

### **Challenge Questions File**

At the end of each lab, there are optional challenge questions which are provided to allow independent, unguided work, similar to what you will encounter in a real situation. Instructors also may choose to assign one or all of these questions as part of the lab, or as an online or in- class discussion activity. In any event, you should aim to improve your skills by getting the correct answer in as few steps as possible.

#### ► Note:

Please refer to your instructor for their expectations on how Lab Deliverables should be submitted for grading.

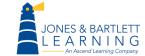

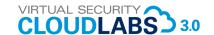

## **Open a Virtual Lab**

Virtual Security Cloud Labs can be launched from a variety of locations. Most users will launch their lab from the Navigate 2 platform on JBLearning.com after redeeming an access code, but other users may launch the lab directly from their institution's LMS or through the Hatsize Portal.

At the Launch Page for a Virtual Security Cloud Lab:

- 1. In the Location drop-down menu, **select** the **location closest to your own** for optimal response times.
- 2. Click Start to open the lab.

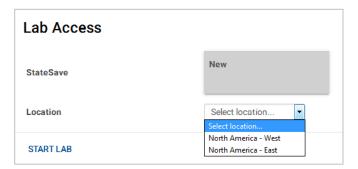

Figure 2 Open a virtual lab

#### ► Note:

The instructions in this section describe opening a lab for the first time. If you are opening an existing session where you have saved your work (See *Close the Virtual Lab* later in this document), your lab will automatically start from the previously established StateSave. If you wish to start a new lab session, you will need to delete your StateSave before proceeding, or select Reset Lab from the Option menu in the lab.

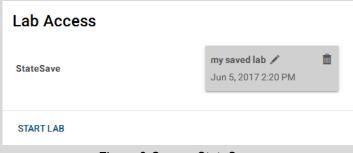

Figure 3 Open a StateSave

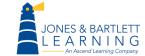

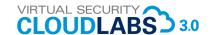

## **Run the System Checker**

Once your lab session has loaded, it is recommended that you confirm your browser and network connection can support optimal lab performance. The System Checker can be launched from the Options menu in the upper right-hand corner of the lab frame.

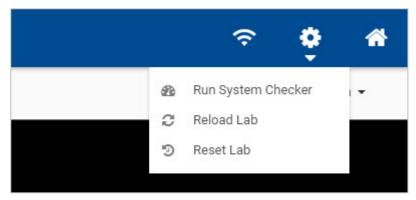

Figure 4 Options Menu

The System Checker will confirm if your browser can support HTML5 classes, and test your network connection for Latency and Bandwidth.

- If the System Checker indicates your browser does not support HTML5 classes, it is recommended that you download the latest version of Chrome or Firefox.
- If the System Checker indicates your network connection does not support
  optimal performance, it is recommended that you launch the lab from a wired
  internet connection if one is available, or find a stronger wireless connection.

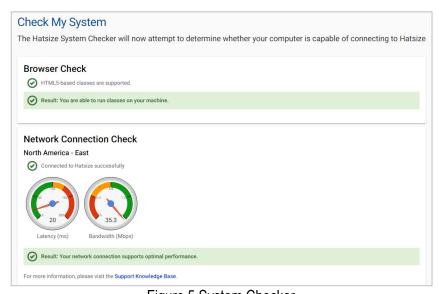

Figure 5 System Checker

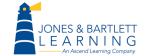

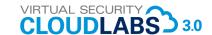

## **Navigate the Virtual Lab**

#### ► Note:

The figures in this document are representative of the virtual lab environment, but may not reflect every lab situation. The vWorkstation desktop for most labs will be a Windows Server 2016 machine, but some labs may use other operating systems as the desktop. Always follow the steps specified within an individual lab.

The virtual lab environment appears in two frames.

- The right frame is the vWorkstation desktop. It includes links to the applications, files, and remote machines that you will use as you perform the step-by-step instructions.
- The left frame is the Lab Navigator, which contains the on-screen Lab Manual.
   The following table describes the content provided in each section of the Lab Manual.

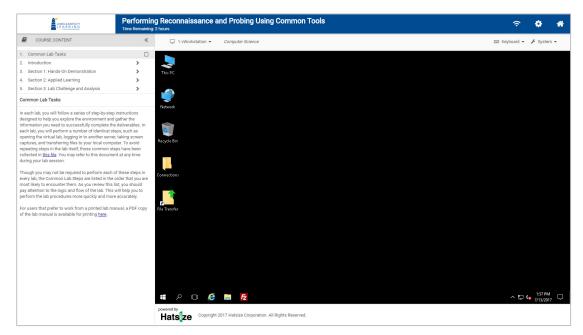

Figure 6 virtual lab environment

- 1. In the left pane, **click each section** to familiarize yourself with the content of the lab before proceeding with the lab steps.
- Click the Introduction section to begin the virtual lab.

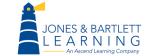

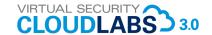

- 3. To resize the Lab Navigator, **click and drag the right edge** to the left or right.
- 4. To resize the Table of Contents portion of the Lab Navigator, **click and drag the lower edge** of the Table of Contents up or down.
- 5. To hide the Lab Navigator, **click the Collapse icon (two arrows)** in the upper right-hand corner of the Lab Navigator.
- 6. To restore the Lab Navigator, click the Restore icon.
- 7. Progress Tracking check boxes have been provided to help you keep track of your work. At the end of each exercise, **click the check box** to mark it as complete. The next check box will appear for the following exercise.

| Lab Manual Content |                                                                                                    |
|--------------------|----------------------------------------------------------------------------------------------------|
| Links              | Description of Content                                                                                                    |
| Introduction       | The content in this section of the lab describes the purpose, learning objectives, tools and software used in the lab, deliverables, and a topology for the current lab.                                                                                                    |
| Section 1          | The content in this section of the lab includes the step-by-<br>step instructions for completing the lab objectives.                                                                                                    |
| Section 2          | The content in this section of the lab allows you to apply what you learned in Section 1 to complete the learning objectives in a less prescriptive manner.                                                                                                    |
| Section 3          | The content in this section of the lab includes optional challenge and analysis questions. Even if not assigned by your instructor, it is recommended that you review these questions. They are an extension of the lab and allow independent, unguided work, similar to what you will encounter in a real-world situation. |

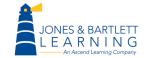

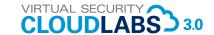

## Make a Screen Capture

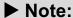

As you proceed through the lab steps, you may be directed to make a screen capture documenting your progress. All screen captures should be pasted into the Lab Report file and submitted to your instructor with your lab deliverables.

#### **Windows**

The most convenient method for capturing a screen using Microsoft Word software, is to use Word's Insert > Screenshot command to insert an image directly into your Word document at the cursor.

Alternatively, most standard PC computer keyboards have a print screen key that can be used to snapshot all or a portion of your display. Your key may be labeled as: PRTSCR, PRNT SCRN, or some variation thereof. You may need to also press and hold one or more of the following keys in combination with your print screen key to activate the print screen function: ALT, CTRL, CTL, FUNC, FN, and SHIFT. Refer to your user manual or Help function to determine which key combinations are required and what their specific behaviors are.

On a Windows PC, your snapshot will be stored in the Windows Clipboard and, from there, may be pasted into a document file using CTRL+V or the Paste function within your word processing application (e.g., MS Word).

#### ► Note:

In addition to these methods, you may use a utility program, such as Snaglt, to capture all or part of your screen display. In addition, Microsoft Windows includes the Snipping Tool (Start >All Programs > Accessories > Snipping Tool) that generates a .PNG format image file. Save the image to your personal computer and select Insert > Picture from the MS Word menu to insert the contents of the file into your Lab Reports file.

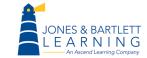

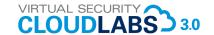

## **Apple**

If you are using an Apple keyboard (Macintosh) and OS X variant, the print screen function is activated holding the Command and Shift keys and pressing a number (3, 4, 5), or holding the Command and Control keys and pressing 3, 4, or 5. The number key activates a specific print screen function (https://support.apple.com/en-us/HT201361). Depending upon the key-combinations used, your screen capture will be stored in the Apple Clipboard or will be saved to a file on the desktop.

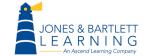

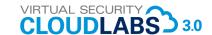

## **Open a Remote Connection to Another Machine**

1. **Double-click** the **Connections folder** on the vWorkstation desktop.

This folder contains shortcuts to the virtual servers in this lab environment.

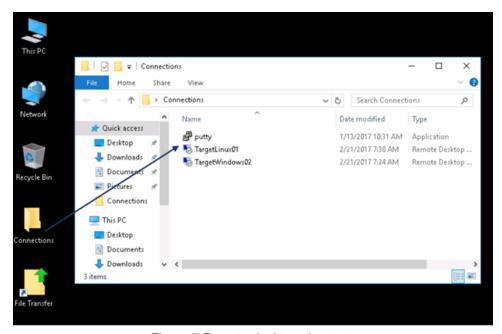

Figure 7 Remote desktop shortcuts

2. **Double-click** the **shortcut** for the remote machine you want to access.

In most labs, the remote machine will open immediately, replacing the vWorkstation desktop. In some labs, you may be prompted for a password to log on to the remote servers. In that case, you will be provided login credentials within the lab steps.

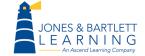

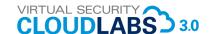

## **Navigate Between Virtual Machines**

At times, you will be required to work on two or more different virtual computers and transfer files between them. The desktop icons are different on each machine. The remote desktop will replace the vWorkstation desktop and include the IP address in a bright blue title bar at the center top of the screen.

#### vWorkstation

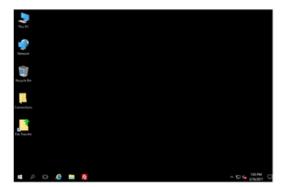

#### Remote Windows Server

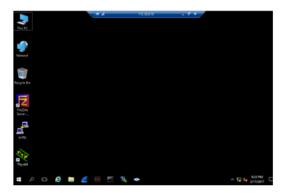

Figure 8 Virtual desktop appearance

 To switch from a remote server back to the vWorkstation, click the minimize icon in the remote desktop title bar at the top of the desktop.

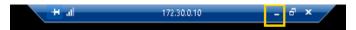

Figure 9 Minimize a remote connection

 To switch from the vWorkstation back to a remote server, click the remote machine's icon in the taskbar at the bottom of the vWorkstation.

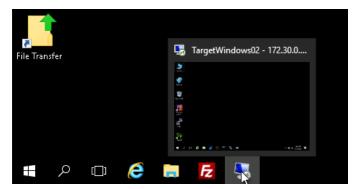

Figure 10 Restore a remote connection

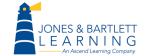

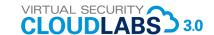

### **Close a Remote Connection to Another Machine**

The process to close a remote connection depends on the operating system of the remote machine.

#### **Windows**

- 1. Right-click the Windows Start icon to open a context menu.
- 2. Click Shut down or sign out and select Sign out on the menu.

#### ► Note:

In older systems, click Start > Log Off username.

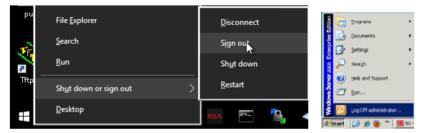

Figure 11 Log off the remote Windows desktops

3. If prompted, **click OK** to confirm your intention to disconnect the remote Windows connection.

#### Linux

 At the upper right corner of the Linux desktop, click username and select Log Out from the menu.

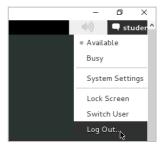

Figure 12 Log out of the remote Linux connection

2. If prompted, **click Log Out** to confirm your intention to disconnect the remote Linux connection.

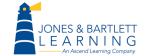

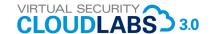

# Copy Files to the vWorkstation

At times, you may be asked copy files from a remote connection to the vWorkstation.

- 3. **Click** the **Restore Down button** on the remote machine's title bar to re-size the remote machine so that both the vWorkstation desktop and the remote machine's desktop are visible.
- 4. Right-click the file you want to copy and click Copy from the context menu.
- 5. On the vWorkstation desktop, **right-click any open area** and **click Paste** from the context menu.

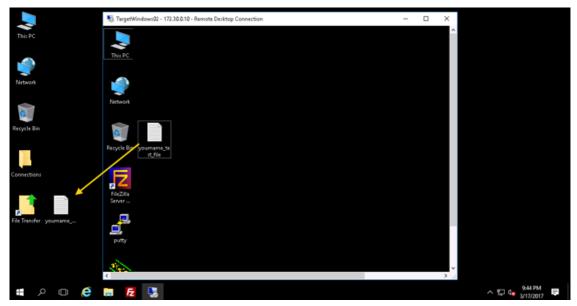

Figure 13 Copy a file from a remote machine

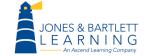

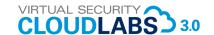

### **Use the File Transfer Process**

Some labs require you to download files created within the virtual lab to your own local computer to use as deliverables for the lab steps. These virtual labs include a File Transfer folder on the vWorkstation desktop that streamlines this process.

1. On the vWorkstation, **drag** the **file** into the File Transfer folder.

The File Transfer process will produce a pop-up link in the lower right corner of the desktop associated with each file being transferred.

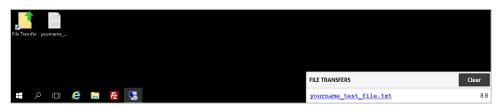

Figure 14 File Transfer link

2. **Click** the **link** to transfer (download) the file to your local computer.

The File Transfer process will prompt you to save or open the file on your local computer. At this point, the file is stored on your local computer and you can process it as you would with any other file.

3. On the vWorkstation, **click** the **Clear button** to close the File Transfers pop-up.

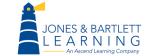

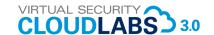

### Reload or Reset the Virtual Lab

If at any point your network connection is interrupted, or your lab session freezes, you can apply a soft connection reset by selecting Reload Lab from the Options menu. Reloading the lab will preserve any changes you've made to the lab environment.

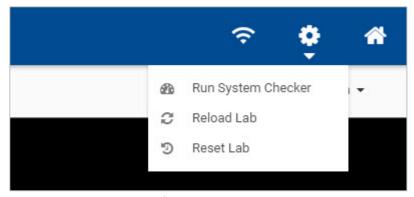

Figure 15 Reload or Reset Lab

You also have the option to restart your lab session by selecting Reset Lab from the Options menu. Resetting the lab return all virtual machines to their initial state and clear all check marks applied to the Lab Navigator.

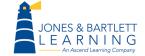

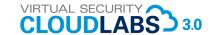

#### Close and Save the Virtual Lab

At the end of each lab, use the following steps to ensure that the lab is closed properly.

- 1. Close any open windows.
- 2. **Click** the **Disconnect button** in the upper right-hand corner of the lab environment. This will end your lab session.

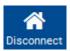

Figure 16 Disconnect button

- 3. When the lab has ended, you will be prompted to save your work or discard the changes you made during the course of your lab session.
  - Create new StateSave or Overwrite StateSave will enable you to resume a lab where you left off. It will retain any changes you've made to the virtual machines during your lab session.
  - **Discard changes** will erase any changes you've made to the virtual machines and require you to start the lab from the Base image the next time you open it.

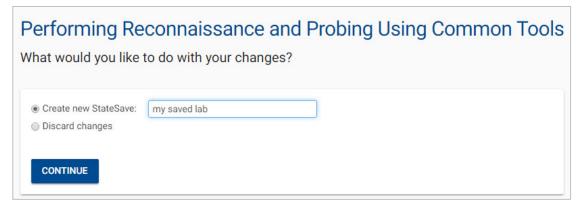

Figure 17 Create a StateSave

#### Note:

A StateSave will save any changes you have made to the virtual machines during your lab session, but it will not restore open applications. If you intend to create a StateSave, please be sure to end your lab session at a logical stopping point.

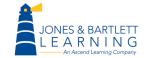

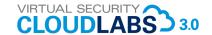

- 4. **Select** the **save option** you prefer for this lab.
  - If you choose Create new StateSave, type a name for the state (for example, the step number where you left the lab) and click Continue to close the lab window.
  - If you choose Overwrite existing StateSave, click Continue to close the lab window.
  - If you choose Discard changes, **click Continue** to close the lab window.

#### ► Note:

By default, users are allocated one StateSave slot per lab, which can be updated or overwritten as many times as the user likes. Each StateSave will remain available for 30 days after the latest save. If a StateSave is not updated after 30 days, it will automatically be deleted.